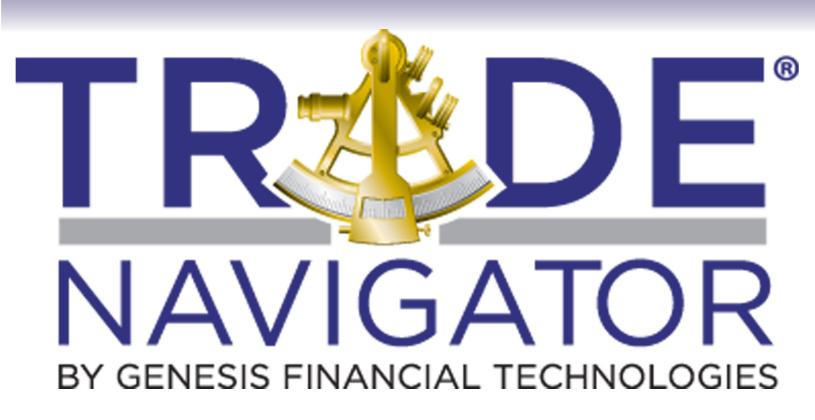

# Quick Start Guide

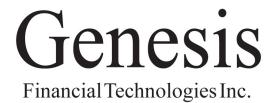

Finally Strategy Development and Back Testing Just Got Easier!

**Welcome** to the powerful world of Genesis Financial Technologies and the Trade Navigator. Since 1984 thousands of market professionals, investors, brokerage firms, and successful traders have relied on the products and services of Genesis Financial Technologies.

This quick start guide covers the common areas of the Trade Navigator software to get you up and running quickly and painlessly. Here you will find quick, easy ways to get started with:

Changing Symbols Creating and Viewing a Filter

Downloading Data Trade Console
Quote Board Instant Replay
Adding to the Chart Price Ladder

Drawing Tools Trading from the Chart

Chart Templates and Pages Trading Strategies on a Chart

Trader's Toolbox Using the Help System

For more detailed information be sure to check out Help Topics in the Help Menu in Trade Navigator.

## **Contacting Genesis**

For technical support of the Trade Navigator software program please contact:

# Genesis Support

#### **Technical Support**

Email: Support@TradeNavigator.com

Phone: 719.884.0245 Hours: 6AM - 7PM MT

#### **Sales Support**

Email: Sales@TradeNavigator.com

Toll-Free: 800.808.3282 Phone: 719.884.0244 Hours: 8AM - 5PM MT

#### **Mailing Address**

Genesis Financial Technologies Inc 4775 Centennial Blvd, Suite 105 Colorado Springs, 80919

#### **Training Support**

Email: Training@TradeNavigator.com

Hours: 8AM - 5PM MT

#### **Billing Support**

Email: Billing@TradeNavigator.com

Phone: 719.884.0266 Fax: 719.260.6113 Hours: 8AM - 5PM MT

Genesis Financial Technologies is dedicated to the study of speculation and investment techniques. All trading and investment techniques carry a risk of loss as well as the potential for profit.

You need to assess with or without the help of a suitably licensed Investment Adviser in your country whether trading or investing suits your circumstances. Genesis Financial Technologies does not take into account the investment objectives, financial situation or particular needs of any particular individual. Genesis Financial Technologies or any agent of Genesis Financial Technologies does not give advice and are not Licensed to do so. Genesis Financial Technologies does not have any knowledge of the investment needs or objectives of individual clients or traders.

The choice to undertake one of our Training Classes or Videos or Manuals means that you accept responsibility for your own trading outcomes and agree to test and verify any methods discussed therein before making any trading decision and decide whether it suits your circumstances.

Hypothetical or simulated performance results have certain limitations. Unlike an actual performance record, simulated results do not represent actual trading. Simulated trading programs in general are also subject to the fact that they are designed with the benefit of hindsight. No representation is being made that any account will or is likely to achieve profit or losses similar to those shown. Do not risk any money that you can not afford to lose. It is important to remember that what has happened previously may never occur again at any time in the future. Genesis Financial Technologies or it's staff, advisers, agents or owner shall not be liable in any way for any loss or damage arising from the use of this software or it's contents.

## **Introduction to Trade Navigator**

Trade Navigator is a very powerful market analysis and trading tool. The staff here at Genesis is always striving to make Trade Navigator more powerful with advanced features, add user requested modifications and user friendly interfaces. Trade Navigator is designed for everyone from the user who just wants to look at a chart of today's end of day data to the trader who wants to develop his own trading systems and use every feature in this great software.

## **Trade Navigator Main Screen Overview**

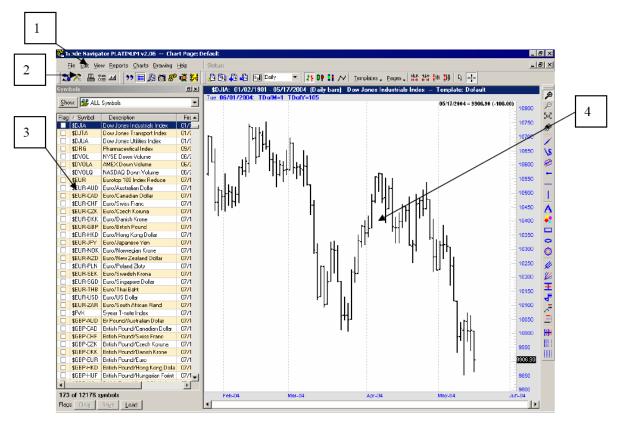

- (1) The Menus
- (2) The Toolbar
- (3) The Symbol Grid
- (4) The Chart

The Menus allow you to access most of the main features of Trade Navigator with just a few clicks of the mouse.

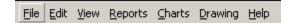

The Toolbars give you access to the items that you use the most with just one click of the mouse. The Toolbars can be customized to show only the items you chose.

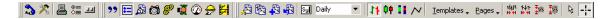

The Symbol Grid will allow you to scroll through the list to find the symbol for the stock, commodity or index you wish to view. The symbol grid can be used to filter out the securities you do not need to see or create a symbol group which contains only the symbols you are currently tracking.

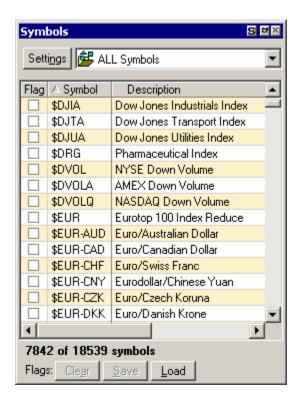

Hot-keys are keys on the keyboard that allow you to access a function with a single keystroke. For instance: To select a different symbol to view you can type the "S" key to access the symbol selector.

You can find a complete list of Trade Navigator hot keys in the Help Menu under Charting Hot Keys and Tips.

To change the symbol being viewed on a chart click on the chart and then type the letter **S** on your keyboard. This will bring up the Symbol Selector. In the Symbol Selector you can scroll through the symbols, select the symbol you wish to view and click **OK**.

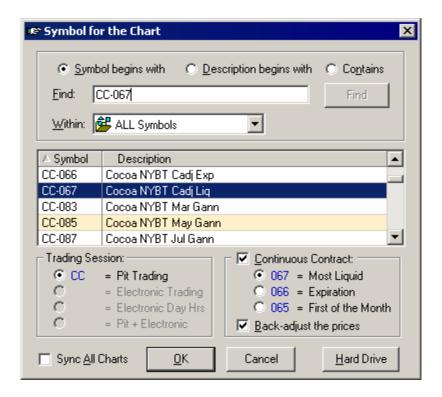

You can type the symbol in if you already know the symbol or you can use the search options.

**Symbol begins with** – This option scrolls through the list as you type to take you to the section of the list where the first letters of the symbols match what you are typing.

**Description begins with** – This option scrolls through the list as you type to take you to the section of the list where the first letters in the descriptions match what you are typing. This allows you to find the symbol that you are looking for by typing the first few letters of the name.

**Contains** – This option allows you to filter for all of the symbols or descriptions that contain the word or letters that you type in. After typing the word or letters click the Find button and then only symbols or descriptions that contain what you have typed will appear in the list.

**Within** – You can use this dropdown list to limit your search to just the symbols contained in a certain group of symbols.

For more information about using the Symbol Selector see the Help Topics in the Help Menu.

#### **Data and Downloading**

Through Trade Navigator, Genesis offers a wide variety of commodities, stocks and indices data from around the world. Data types from end of day data to real time streaming data. Depth of Market, Commitment of Traders and Fundamental data. Trade Navigator makes updating your data a snap.

## **Downloading Data**

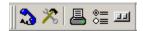

To update the data in Trade Navigator or to download special files, make sure that you are connected to the internet, click on the blue telephone on the toolbar, select the option you wish to use and then just click on the **Start** button.

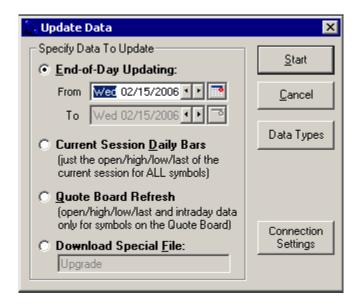

**End-of-Day Updating** – This is the option you will use to collect the end of day (the complete day's data) for the previous trading day or days and to collect the complete days data for the current trading day after 4:30 pm Mountain Standard Time.

**Current Session Daily Bars** – This option allows you to collect a price bar that reflects what the market has done up to that time in the trading day.

**Quote Board Refresh** – This option allows you to collect a price bar and intraday (tick) data that reflects what the market has done up to that time in the trading day for the symbols that you have in your Quote Board.

**Download Special File** – This option should only be used when you are notified that there is an upgrade available or when a member of Genesis Technical Support gives you the name of a special file to download. You will be notified when upgrades are available through the News from Genesis that you will receive with your End-of-Day Updating from time to time.

For more information about downloading see the Help Topics in the Help Menu.

#### **Quote Board**

The Quote Board allows you to get quotes during trading hours for the symbols that you have added to your Quote Board. If you subscribe to tick data through Genesis, clicking the Refresh button on the Quote Board will update the intraday data for the symbols that you have in your Quote Board as well as giving you a daily bar reflecting what that symbol has done up to that point in the trading day.

You can view real time or streaming data in Trade Navigator for the symbols in your Quote Board provided you subscribe to those markets through Genesis. (You must have the correct Genesis data subscription to view real time data)

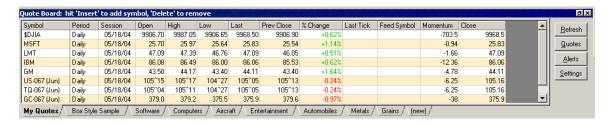

To open the Quote Board hold down the **Ctrl** key and type the letter 'Q'.

To add symbols to the Quote Board click on the Quote Board and hit the **Insert** key on your keyboard. Then select the symbol you wish to add from the Symbol Selector and click **OK**.

To update the data in your Quote Board simply be sure you are connected to the internet and click the **Refresh** button.

For Quote Board refreshes and streaming data:

New York markets are 30 minutes delayed. Chicago markets are 20 minute delayed.

For more information about using the Quote Board see the Help Topics in the Help Menu.

#### **Real Time & Streaming Data**

Real Time and Streaming data will update the symbols in your Quote Board and the symbol on your active chart.

Go to **Edit** and click on **Program Settings**, click on the **Real Time** tab and be sure that you have **Genesis** selected, next click on the **Save** button.

If you do not see a Stoplight icon on your Tool Bar, go to **View**, click on **Customize Toolbars** and scroll through the list until you find the Stoplight icon. Place a checkmark next to the Stoplight and click **Close**.

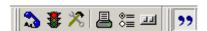

Now that you have the Stoplight icon on your Toolbar, simply click on it to start your streaming data. When the Stoplight icon turns green you are connected.

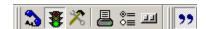

To disconnect from streaming data, simply click the Stoplight icon again.

Real time data requires that you have signed the appropriate agreement for the exchange that you wish to collect data from. Real time data allows you to see a continuous stream of data for the symbols from each exchange that you have signed up for as soon as the data is available.

Streaming data provides a continuous stream of data much like real time data. However, streaming data is delayed 10 to 30 minutes depending on the exchange.

## **Creating New Charts**

You can bring up additional charts to view more than one time period or symbol at the same time or as a tab, which allows you to switch quickly between charts.

To create a new chart: Hold down the Ctrl key and type the letter N Select a symbol for the new chart and click the OK button

Now that you have your new chart up you may want to add Studies, Indicators, Highlight Bars or even a Strategy to the chart.

#### Applying Studies, Indicators or Strategies to a Chart

Studies allow you to apply indicators and highlight bars to a chart, already set up in a pane the way you want them.

Indicators allow you to apply a value or a formula that returns a value to a chart in the form of a line, a histogram or any of several other display types.

Highlight bars change the color of any price bar or section of an indicator that meets the conditions set up for that highlight bar. Highlight bars can also be displayed as highlight markers which place a symbol above or below the bar or point where the conditions are true.

(Strategies for the chart are only available in Trade Navigator Gold and Platinum) Strategies allow you to view the points on a chart where a mechanical trading strategy would place it's trades. The trades appear on the chart as small triangles. By default blue triangles represent long entries and exits and red triangles represent short entries and exits while solid triangles represent entries and hollow triangles represent exits. The colors of the triangles can be changed.

To apply studies, indicators, highlight bars or a strategy: Click on the chart to be sure that it is the active part if the screen. Type the letter **A** on your keyboard.

Select the appropriate tab for the item you wish to apply (Studies, Indicators, Highlight Bars or Strategies).

Scroll down the list until you find the item you wish to apply to the chart.

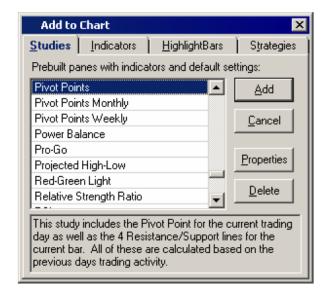

Some of the Studies in this screen shot are for specific packages and may not appear in your Trade Navigator.

Click on the name of the item you wish to add so that it is highlighted. Click in the **Add** button. You should now see the item applied to your chart.

You can remove items from a chart by clicking on the label for that item and clicking the **Remove** button on the Chart Settings window that will appear. You can also rearrange items on the chart by either clicking on them and dragging them to a new position in the Chart Settings window or by clicking and dragging the label for that item on the chart it's self.

For more information about using Studies, Indicators, Highlight Bars and Strategies see the Help Topics in the Help Menu.

## The Chart Settings window is your control panel for the chart.

If you click on the chart and then type the letter E, the Chart Settings window should appear.

From the Chart Settings window you can:

Add or Remove items on the chart
Change the colors and settings
Control the amount of data that gets loaded for the charts
Modify the values of indicators
Save a Pane as a Study which can be quickly applied to any chart
Overlay indicators and much more.

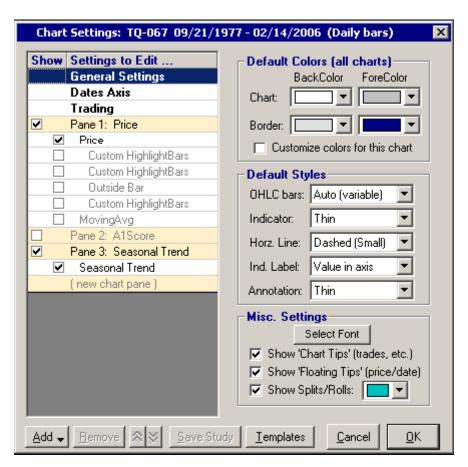

Each field that you select on the left side of the Chart Settings window will give you a set of options on the right side of the Chart Settings window that is designed to allow you to edit the settings for that field.

The General Settings, Dates Axis and Trading Strategy fields will always stay the same.

They allow you to control the following:

## General Settings

Colors for the chart and background

Default styles and thicknesses for lines, indicators, etc...

Turning labels on and off

Fonts for the chart

Tips

Splits and Rolls

#### Dates Axis

Bar period for the chart

Grid lines on the chart

The number of blank bars to show at the end of the chart

(space after the most recent bar)

The dates to load data for on the chart and or the amount of data to load

Trading Strategy (available only in Trade Navigator Gold or Platinum)

Adding a strategy to the chart

Trade triangle color

Profit Lines and Boxes

The fields below the **Pane 1: Price** field will change as you add or remove items from the chart.

These lower panes can be rearranged by clicking and dragging. This will change the order (top to bottom) that these panes appear on the chart.

Selecting any field labeled Pane 1:, Pane 2:, Pane 3:, etc... allows you to change the scale and format settings for the pane it's self.

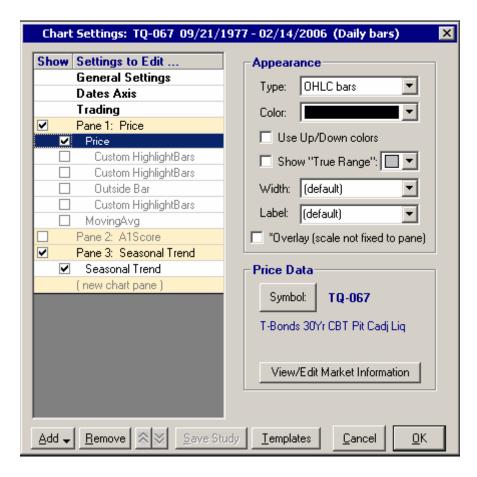

Selecting the Price field allows you to change the type of price display, color, width and symbol. It also allows you to show Up/Down highlights and True Range or view the Market Information for the current symbol.

Selecting a field within a pane allows you to edit the values, color, overlay and display type of the selected item.

Once you have a pane setup the way you want it you can select that pane, Pane 2: for example, and then save it as a study by clicking on the Save Study button and giving it a name. You can then apply this study (pane) to any chart you wish, without having to set it up again.

## **Drawing Tools**

You can choose from a wide variety of Drawing Tools or notations to add to your chart.

To use the Drawing Tools simply click on the button for the tool you wish to use, then click on the area of the chart that you wish to draw on and drag the mouse to where you wish to end and release the mouse button. Some drawing tools only require a single click to draw, a few of them can be drawn using either method. The Dollar Difference Line for instance can be drawn to a point you select using the click and drag method while a single click will draw a dollar difference line from the point where you clicked to the most recent closing price.

You will find the Drawing Toolbar located on the right side of the chart by default, however you can move it to a different area of the screen if you wish. You can also find the Drawing Tools under the **Drawing** menu at the top.

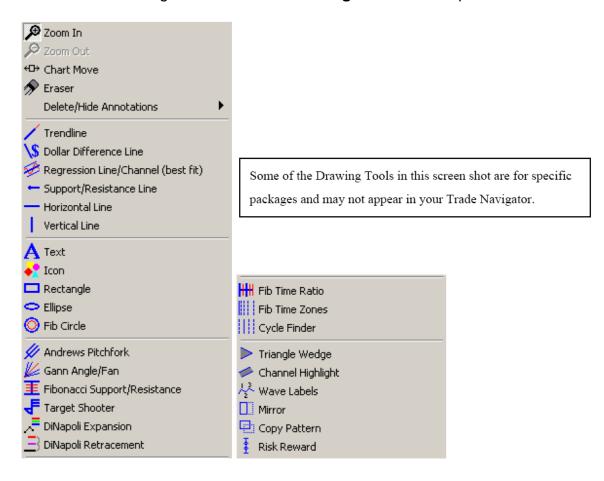

Once you have drawn on the chart with a drawing tool you can edit that notation by clicking on the notation's hotspot. This will bring up an Edit screen for that drawing tool.

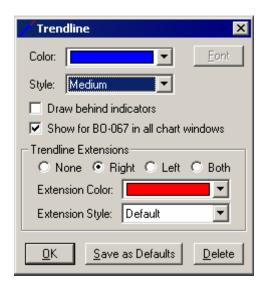

The hotspot for editing a Drawing Tool notation should look like this:

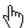

You can reposition a drawing tool notation by finding the hotspot, usually at the end of the line or in the center of the notation and clicking on it and dragging.

The hotspot for repositioning a Drawing Tool notation should look like this:

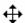

For more information about Drawing Tools see the Help Topics in the Help Menu.

#### **Templates and Pages**

**Templates** allow you to save the studies, indicators, highlight bars, strategies and some of the settings that you have set up on a chart. Once you have saved these settings to a template you can go back to that template with a few clicks of the mouse or with a single keystroke.

To create a Template, set the chart up the way you want it, click on the **Templates** button on the toolbar, click **<Manage chart templates>**, click the **New** button, type in a name for your template and click the **OK** button.

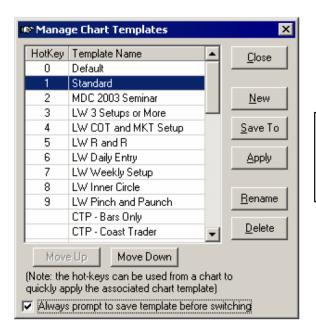

Some of the Templates in this screen shot are for specific packages and may not appear in your Trade Navigator.

You can access a template by clicking on the **Templates** button on the toolbar and then clicking on the name of the template in the list of templates. If the template that you wish to apply is one of the first nine templates in the list you can simply click on the chart and then type the number that corresponds to that Template.

To change the order of the templates in the list, click on the **Templates** button on the toolbar, click **<Manage chart templates>**, select the template you wish to move in the list and click either the **Move Up** or the **Move Down** button to move the Template up or down in the list.

## **Applying Templates**

The templates allow you to apply multiple studies to a chart with just a couple of clicks of the mouse.

To apply a Template simply click on the Templates button in the toolbar, scroll through the list of templates and click on the desired template.

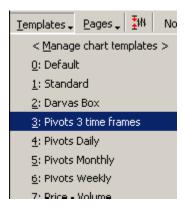

You can change the position of a template in the list of templates by:

Clicking on the Templates button,

Clicking <Manage chart templates>,

Clicking and dragging template you wish to move to the position you want it to be in

Then clicking the Close button.

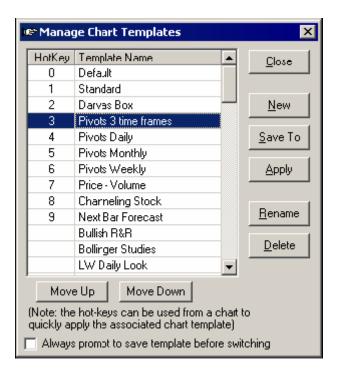

You can create your own template. Simply set up the chart the way you want it, Click on the Templates button,

Select <Manage chart templates>,

Then click the New button,

Type in a name for your template and click OK.

For more information about using Templates see the Help Topics in the Help Menu.

**Chart Pages** allow you to save multiple charts and templates and save more of the settings than you can save with a single template.

To create a Page, set the charts and templates up the way you want them, click on the **Pages** button on the toolbar, click **<Create new chart page>**, type in a name for your page and click the **Save** button.

To access the Pages that you have created simply click on the **Pages** button on the toolbar and then click on the name of the page that you wish to switch to.

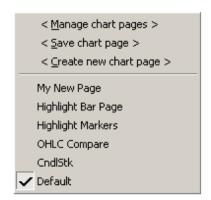

All of the Pages in this screen shot were created by the user and will not appear in your Trade Navigator.

For more information about using Pages see the Help Topics in the Help Menu.

## **Spread Charts**

You can create Spread Charts of symbols that you would like to see the difference between.

To create a spread, click on the chart to be sure that it is the active window, then type **Ctrl+N** to bring up a new chart. Use the Symbol selector to select the first symbol. When you click **OK** on the Symbol Selector, the Settings for New Chart form will come up.

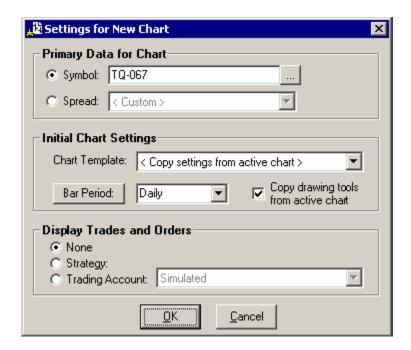

Click the radio button next to Spread: to select spread.

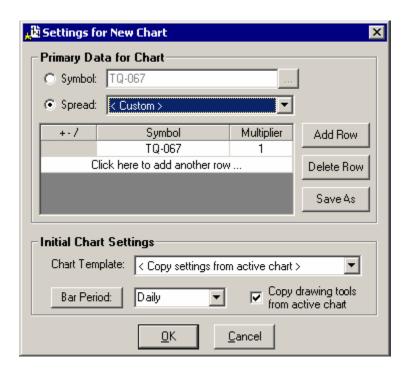

You can now select a <Custom> spread, a Crack Spread or a Crush Spread. Select the **<Custom>** and then click on the field that says **Click here to add another row...** Select Plus, Minus or Divide for the type of spread that you would like. The Symbol Selector will come back up at this point to allow you to select the second symbol. Select a symbol and click **OK**. Set the value for the multipliers and then click **OK**. You should now see your spread chart.

#### Trader's Toolbox

Trader's Toolbox allows you to create and edit **Symbol Groups**, **Criteria**, **Filters**, **Functions**, **Rules**, **Strategies**, **Strategy Baskets** and **Libraries**.

When you click on the **Trader's Toolbox** button you'll be accessing some of the most powerful features in Trade Navigator.

Simply click on the **Trader's Toolbox** button, click the tab that corresponds to the feature you wish to use and either click the **New** button to start a new one or select an item from the list and click the **Edit** button to work with an existing item.

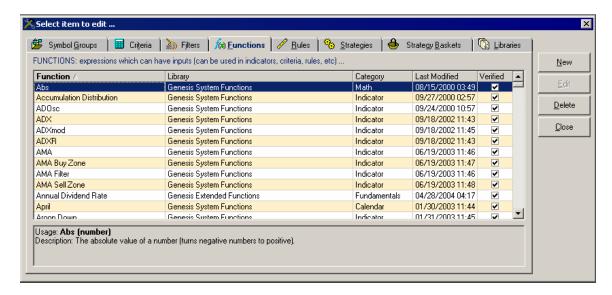

Some of the Symbol Groups in this screen shot are for specific packages and may not appear in your Trade Navigator.

For more information about using Symbol Groups, Criteria, Filters, Functions, Rules, Strategies, Strategy Baskets and Libraries see the Help Topics in the Help Menu.

## **Using and editing Filters**

Filters narrow down the list of symbols in the Symbol Grid to display only those symbols that currently best meet the criteria of the selected filter.

To view these symbols in the Symbol Grid simply click on the dropdown arrow button at the top of the Symbol Grid, scroll down the list until you find the desired filter and click on it.

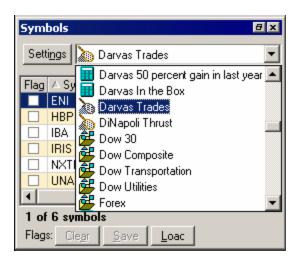

#### To edit a filter:

Open the Trader's Toolbox by clicking on the Toolbox button on the toolbar.

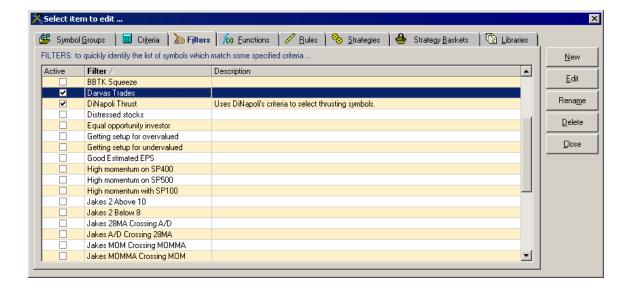

Select the Filters tab.

Find the desired filter in the list of filters and double click on it. Select the Criteria you wish to edit.

Some criteria allow you to set a range for the number of days after an event such as a volume spike that you are interested in seeing symbols for. By setting this range, only symbols which have had volume spikes that recently will show up with this filter.

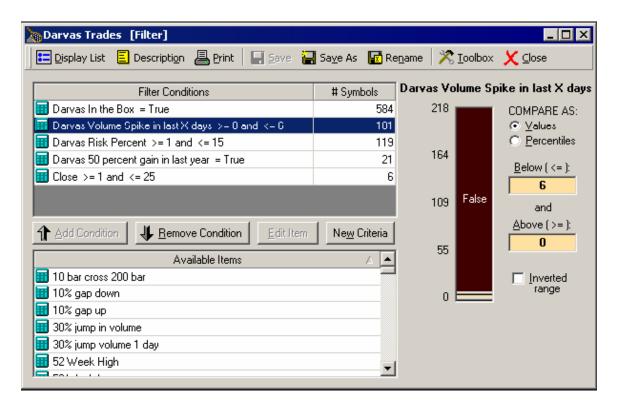

Select a criteria from the list which indicates an event such as 30% jump in volume then click on the Add Condition button.

Set the range of days to look at by highlighting the number in the Below field and typing in the maximum number of days ago you want the spike to have occurred.

Then highlighting the number in the Above field and typing in the minimum number of days ago you want the spike to have occurred.

Other criteria allow you to set a range for percentiles that you are interested in seeing symbols for, such as Volume 20 days. By setting this range, only symbols which are within the percent range you set will show up with this filter.

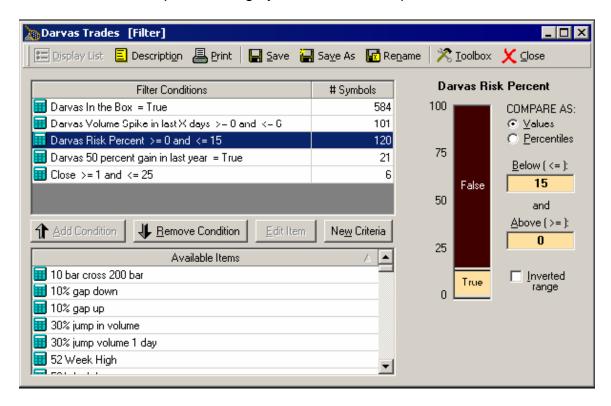

Select the Volume 20 days from the list and click on the Add Condition button.

Set the range for the percent to look at by highlighting the number in the Below field and typing in the maximum risk percent to allow.

Then highlighting the number in the Above field and typing in the minimum risk percent to allow.

Criteria such as Close allow you to set a price range that you are interested in seeing symbols for. By setting this range, only symbols which are within the price range that you set will show up with this filter.

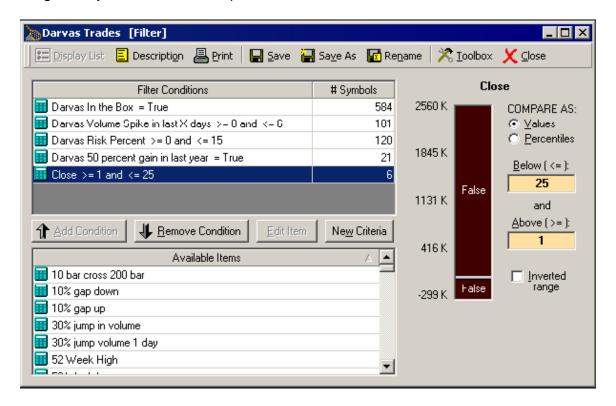

Select Close from the list and click on the Add Condition button.

Set the price range to look at by highlighting the number in the Below field and typing in the maximum close price to allow.

Then highlighting the number in the Above field and typing in the minimum close price to allow.

Now that you have adjusted the criteria to meet your needs, simply click on the Save button to save the filter with these settings or click the Save As button to save this as a new filter.

Still other criteria such as 10% gap up can be set to True or False. These criteria allow you to view only those symbols for which a given condition is True or the given condition is False.

Select the 10% gap up from the list, click on the Add Condition button and select either True or False.

#### **Creating a Filter**

To create a Filter, open the **Trader's Toolbox** and click, the **Filters** tab and click the **New** button. The following screen will appear.

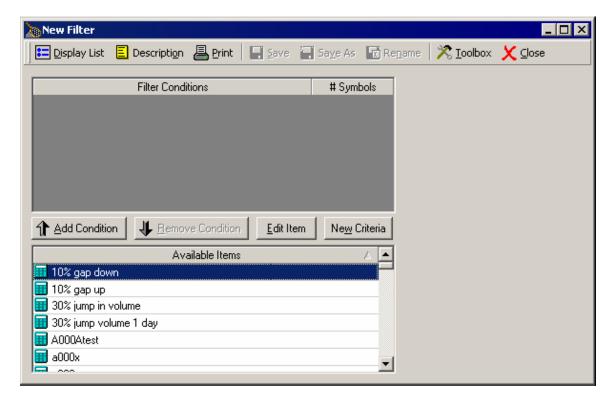

Highlight an item from the list and click the **Add Condition** button. This will set the filter to look for only those symbols that meet the criteria of the item you have selected. If you added **30% jump** in volume, only symbols that have had a recent 30% jump in volume will show up for this Filter. If you then add **Close up 3 days**, and the symbol group **Dow 30**, only symbols from the Dow 30 that have had a 30% jump in volume and have had an up close for the last 3 days will show up for this filter.

Next click the **Save** button, type in a name for the filter and click the **OK** button.

Now that you have created a filter, you can use your filter in the Symbol Grid by clicking the down arrow button to the right of the Show button on the Symbol Grid, find the Filter in the list and click on it.

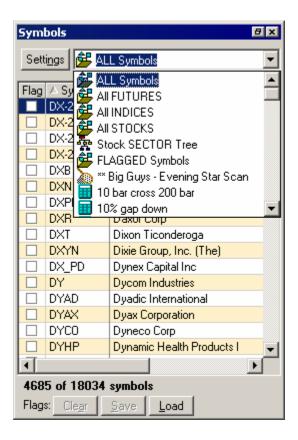

Now only symbols that meet all of the criteria for your Filter will show up in the Symbol Grid.

If no symbols are displayed you may need to Recalculate Criteria by clicking on **File** in the upper left corner of the Trade Navigator screen and clicking on **Recalculate Filter Criteria**. This will take several minutes on most machines.

For more information about using Filters and Criteria see the Help Topics in the Help Menu.

## **Trading with Trade Navigator**

Trade Navigator allows you to practice your trading in a variety of ways and when you are ready to trade live accounts you can do that from Trade Navigator too. (Check with your broker to see if they support live trading through Genesis and Trade Navigator)

#### **Trade Console**

Trade Console allows you to create and track virtual trades or track your real trades.

Trade Console is connected to a server which monitors simulated trades in real time. Your simulated trades are filled as soon as the price you have setup the trade for is hit.

To place a trade in Trade Console, click on the **Trade Console** button on the toolbar.

If this is the first time you have opened Trade Console you can fill in the **Account Information** and then click **OK**.

Click on the **Buy** or the **Sell** button.

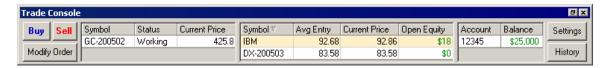

Select the Symbol, Quantity and Order Type and then click the **Submit Order** button.

(An active internet connection is required.)

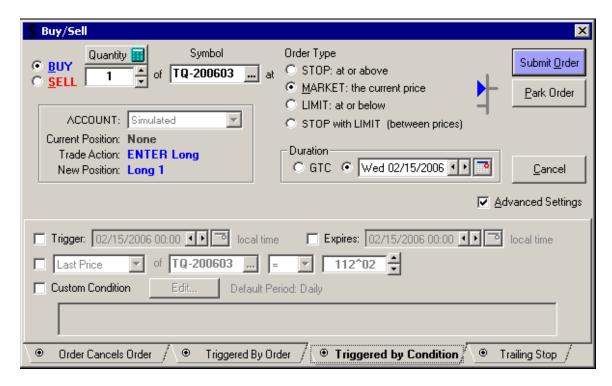

Placing a check in the **Advanced Settings** gives to access to options like: Order Cancels Order, Triggered By Order, Triggered by Condition and Trailing Stop

The order will be placed in the working orders until it is filled. To check to see if it has been filled, click on the **Modify Order** button and click **Check Status**.

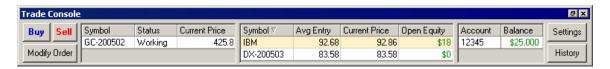

To exit a trade in Trade Console, right-click on the trade you wish to exit from in **Trade Console** and click on **Close Position**.

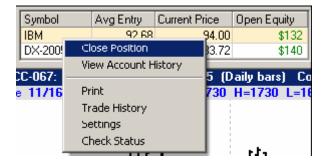

Select the Quantity and Order Type and then click the **Submit Order** button. (*An active internet connection is required.*)

The order will be placed in the working orders until it is filled. To check to see if it has been filled, click on the **Modify Order** button and click **Check Status**.

For more information about using Trade Tracker see the Help Topics in the Help Menu.

#### **Instant Replay**

Instant Replay allows you to virtually go back in time on the chart and watch the chart change to see how a market moved. In moments you can view how the market changed over days, weeks or even years. See how indicators responded and when strategies entered or exited trades.

To use the instant replay feature click on the **Instant Replay** button on your toolbar or type **Ctrl+R**.

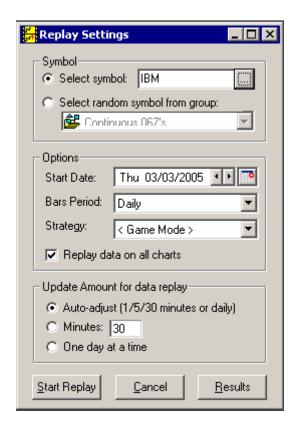

Set the settings to what you wish to replay and click the **Start Replay** button.

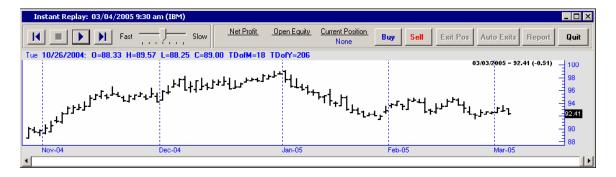

If you subscribe to Genesis intraday data you can view the movements of each bar for each day.

For more information about using Instant Replay see the Help Topics in the Help Menu.

#### **Price Ladder**

The Price Ladder allows you to watch the markets with Depth of Market and place real or simulated orders for trades. Watch Bid and Ask sizes as they come in with live streaming data.

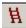

Click on the Price Ladder icon on your tool bar or in the View dropdown menu.

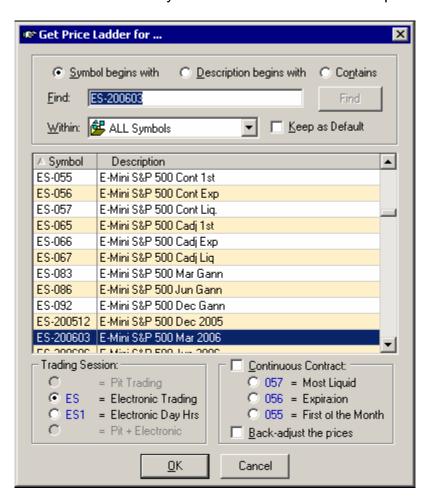

Select the symbol you wish to use and click OK.

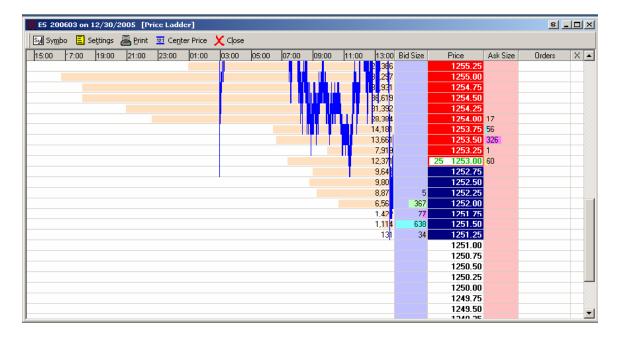

## To place Trades from the Price Ladder:

Click on the settings button and place checkmarks next to the Order Bar and the Bid/Ask order buttons options.

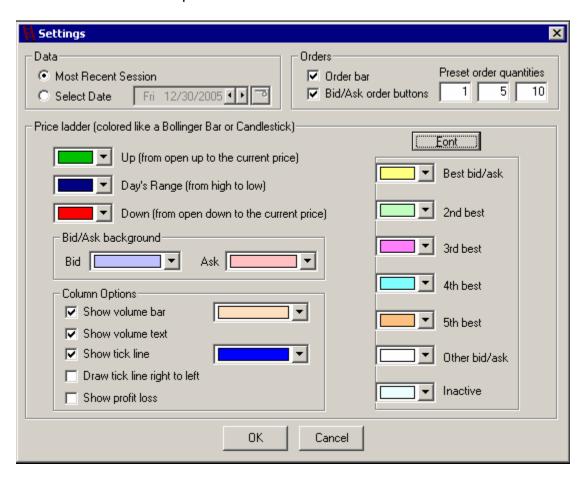

You should now see the Order Bar displayed at the bottom of the Price Ladder form.

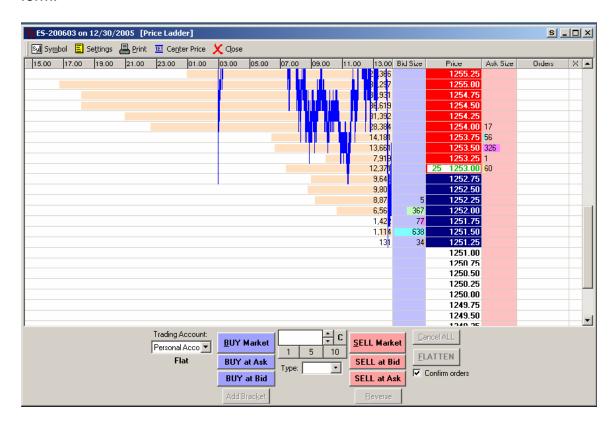

Note that the Bid and Ask buttons only show up if you have streaming data turned on.

You can place orders by either clicking on one of the Buy or Sell buttons or by clicking in the Bid Size or Ask Size fields next to the price that you wish to place the trade at.

If you set the Type: to Auto, it will automatically set the order to a Stop or a Limit order depending on the position of the selected price being above or below the current price.

The color of the Order Bar at the bottom of the Price Ladder will change color depending on the type of account you are currently using and the type of position you are currently in with that account. The color will be as follows:

GRAY = SIMULATED account (regardless of whether in a long, short, or flat position)

YELLOW = LIVE account that is not currently in a position (i.e. FLAT)

BLUE = LIVE account that is currently in a LONG position

RED = LIVE account that is currently in a SHORT position

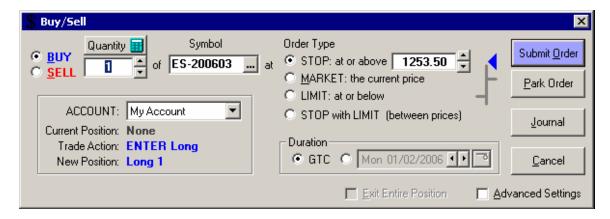

Set up the order the way you want it on the Buy/Sell form. Next click on the Submit Order button.

If real time streaming is on, the order is placed and filled from the real time stream, otherwise it is sent to a simulated trade server.

If real time streaming is on, you have the option to do one-click orders or have them confirmed otherwise orders are ALWAYS confirmed prior to submission.

## Trading from the chart

Now you can place your real trades or simulated trades right from the chart as the data streams in live. This gives you a visual advantage for trading like you have never had before. Place orders at market or set up stops and limits.

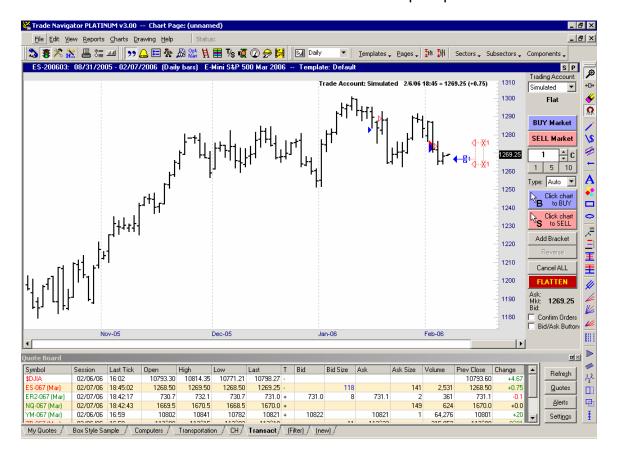

#### Order Bar

The Order Bar allows you to place orders right from your chart with just a few clicks of your mouse.

## To bring up the Order Bar:

Make sure that the symbol on your chart is a tradable symbol or change it to a symbol that is tradable. (continuous contracts such as 067s are not tradable)

Click on the chart and type the letter E.

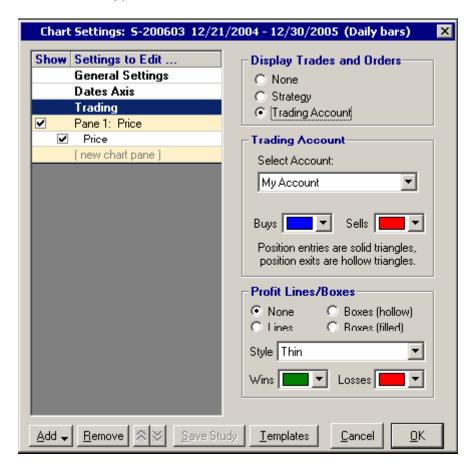

Click on the word Trading in the column on the left.

Select Trading Account under Display Trades and Orders, then click OK.

The Order Bar will change color in the same way that the Price Bar's Order Bar does:

GRAY = SIMULATED account (regardless of whether in a long, short, or flat position)

YELLOW = LIVE account that is not currently in a position (i.e. FLAT)

BLUE = LIVE account that is currently in a LONG position

RED = LIVE account that is currently in a SHORT position

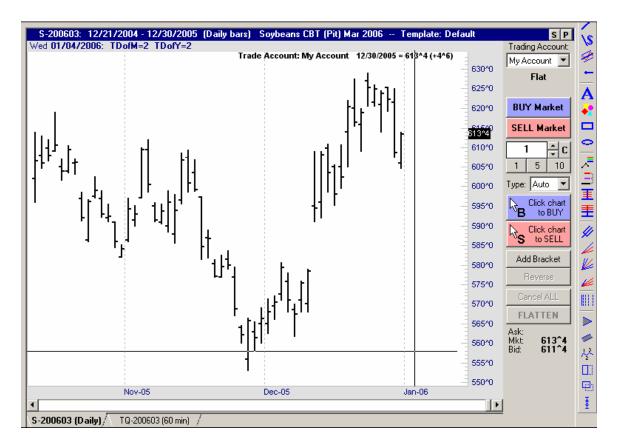

Your Order Bar should now appear on the right side of the chart.

Select the Trading Account to use.

You can now use the BUY Market and SELL Market buttons to place orders at the current market price.

#### OR

Use the Click chart to BUY and Click chart to SELL buttons to place STOP or LIMIT orders. Just click on the desired button and then click on the point on the chart where you would like to have the order placed.

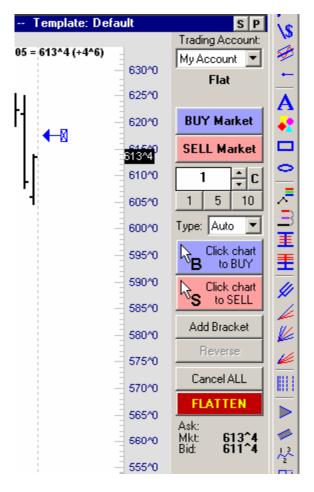

You can change the position of the order by clicking on it and dragging.

Notice you now have the option to Cancel ALL orders and the option to FLATTEN.

You can add exits for this order by clicking on the Add Bracket button.

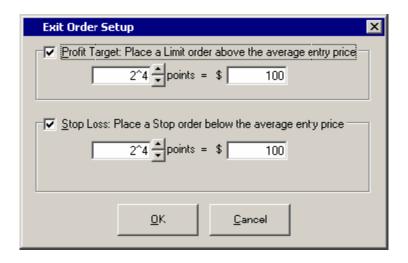

Setting up a Profit Target and a Stop Loss and clicking OK.

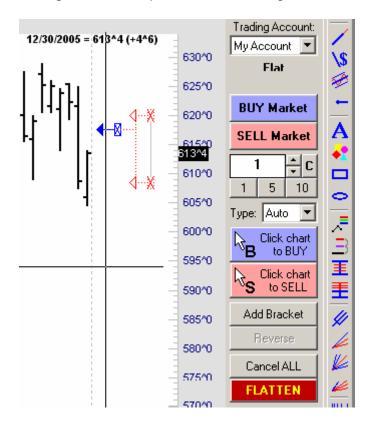

You can change the Profit Target and a Stop Loss by clicking and dragging them on the chart just like you can with the first order.

Notice the dotted lines connecting the orders.

If you have real time streaming data turned on, you will notice that you have Bid and ask options at the bottom of the Order Bar.

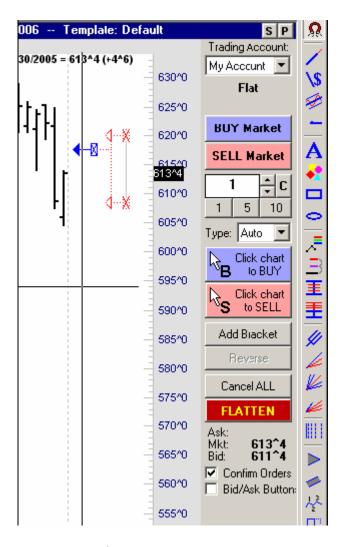

Placing a checkmark in the Bid/Ask Button: turns the Bid and ask Buy and Sell buttons on.

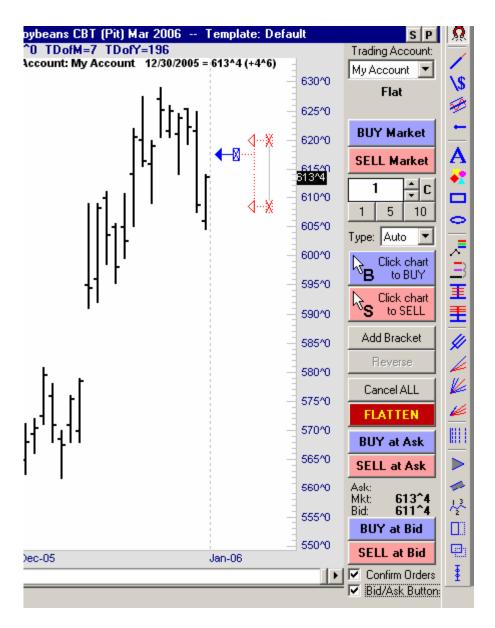

These buttons are used in the same manner as the BUY Market and Sell Market buttons.

#### For Gold and Platinum users.

#### **Back Testing Strategies**

(Trade Navigator Platinum is required for this feature)

Open the Trader's Toolbox by clicking on the Toolbox button on the toolbar at the top of Trade Navigator.

Click on the Strategies tab.

Scroll through the list of strategies until you find the strategy that you wish to back test and then double click on it.

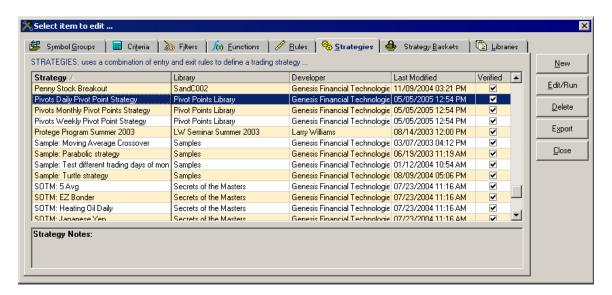

Click on the Inputs tab if you wish to optimize the Target Amount or the Stop Loss Amount.

Click on the value field and adjust it to the desired amount by typing in the new amount.

Place a check mark under Optimize and fill in the From, To and Step amounts if you wish to test a range of values. This will cause the Optimizer to come up in place of the Performance Report when you click Run.

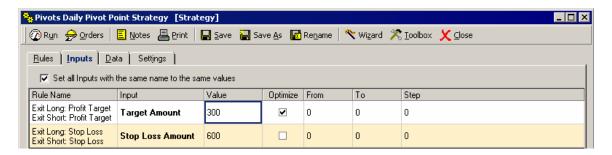

When you are ready to back test and view the Performance Report (or Optimizer) click the Run button.

You can view a number of different reports from this screen such as Monthly History, Money Management (Money Mgt) reports or even charts of performance history.

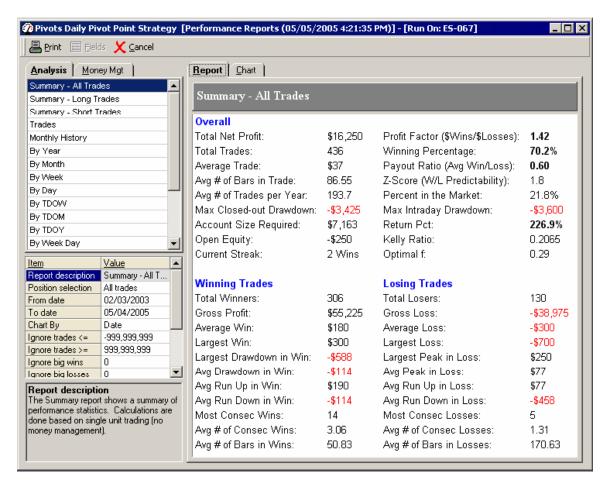

If you wish to view possible orders for the next bar, you can click on the Orders button instead of the Run button and get the Orders for Next Bar reports.

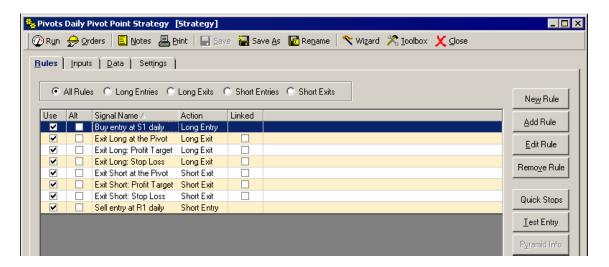

Choose whether or not you currently have a position open for this trade and click the Ok button.

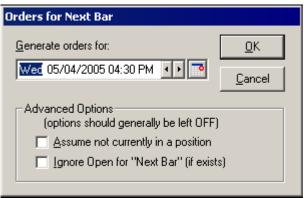

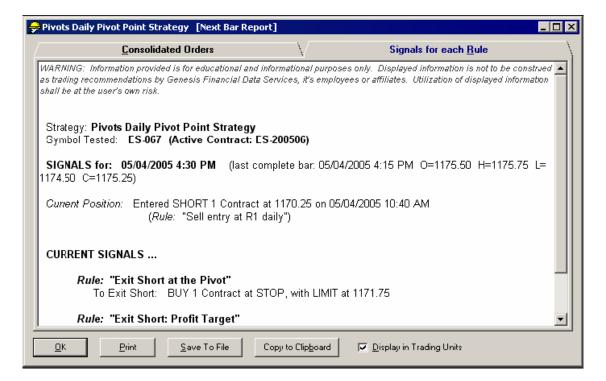

## **Back-testing with Strategy Baskets**

The strategy basket is simple to use and edit.

Open the Trader's Toolbox by clicking on the button for it in the Toolbar. Select the Strategy Baskets tab.

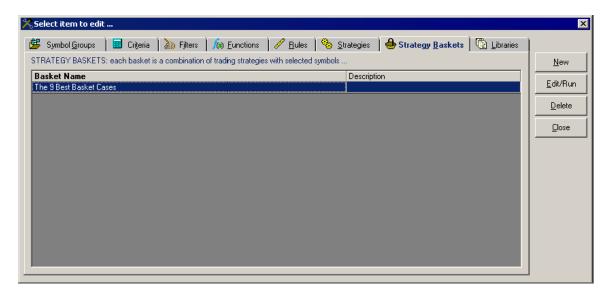

Click on the New button.

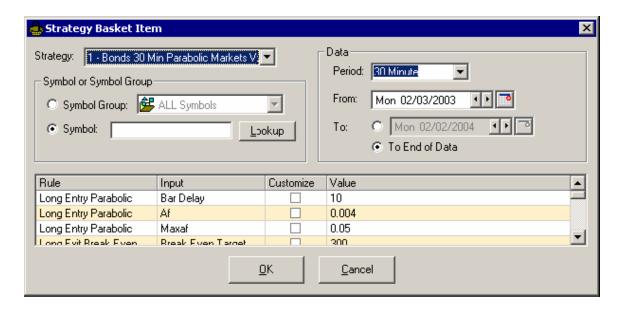

Select a Strategy from the dropdown menu and a symbol or Symbol Group to test it on. Change any other settings you wish to change such as Period and then click the OK button.

Selecting a Symbol Group allows you to test the strategy on every symbol in the group at one time.

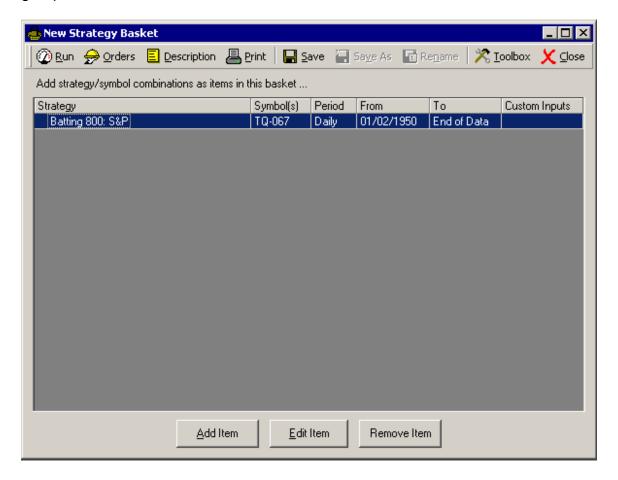

You can add another strategy (or several more strategies) to test at the in the same run by clicking the Add Item button and repeating the steps above. This allows you to run several strategies on the same symbol or group of symbols at the same time.

When you are done setting the basket up, click on the Run button and the following report will be generated for you.

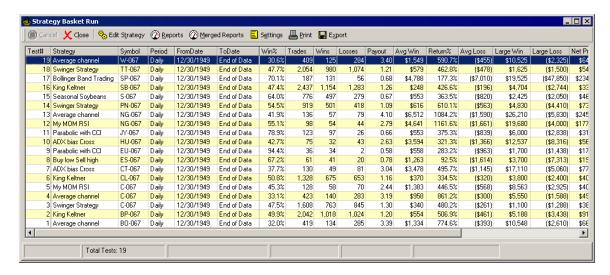

You can view more in depth reports for an individual test by highlighting the desired test and clicking on the reports button or more in depth reports for all of the tests by clicking on the Merged Reports button.

You can generate an Orders for Next Bar Report by clicking on the Orders button.

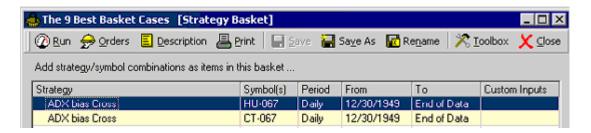

This Next Bar Report will contain the orders for all of the Strategy items in one report.

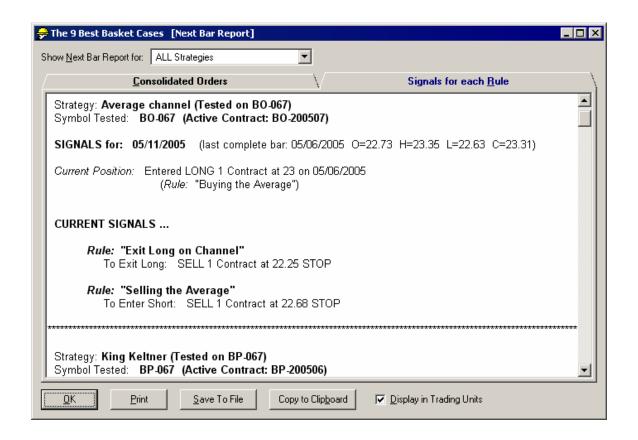

# Applying a strategy to a chart.

If you wish to see the trades for a Strategy on a chart, you can:

Click on the chart to be sure that the chart has focus.

Type the letter 'A'.

Find the strategy you wish to see on the chart and double click on it.

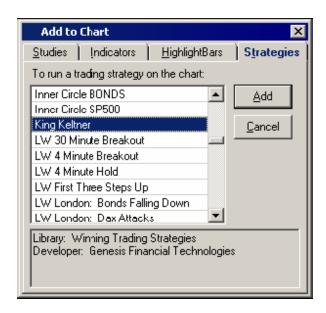

The trades from the strategy should now appear on the chart as trade triangles.

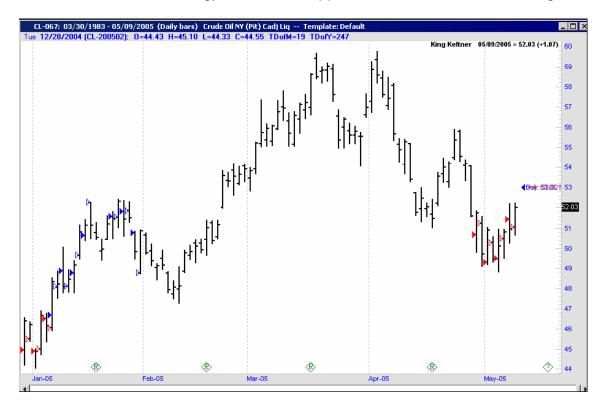

#### **Using the Help System**

The Help System will help you to learn and use the Trade Navigator program. The Help System together with Genesis Technical Support staff will help you to make the most of your Trade Navigator experience.

To access the Help System, go to the **Help** menu and click on the **Help Topics**.

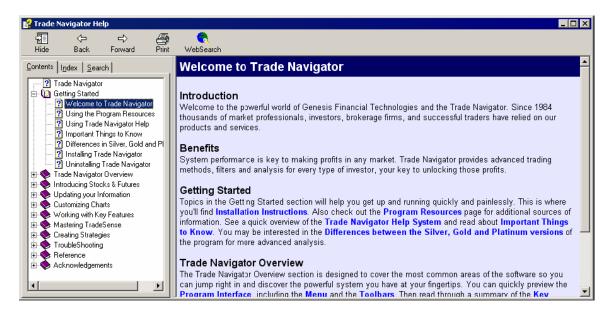

You can navigate through the Help Topics by clicking on the topics in the window on the left side of the screen.

Clicking on the **Index** tab allows you to scroll through subjects and click on the subject to view the topic.

The **Search** tab allows you to type in key words and search for subjects that way.

Some words are highlighted in blue, these words will take you to a page that relates to the word that is highlighted for more information. To return to a previous page simply click the Back button at the top.

If you need more personalized assistance please feel free to call the Genesis Technical Support at (719) 884-0245 or e mail us at <a href="mailto:support@genesisft.com">support@genesisft.com</a>. We are here to help you.

#### **Beginner's Workbook**

Now that you have read a few of the basics lets walk through a practice chart.

Exercise 1. Changing symbols.

- 1) Click on the chart.
- 2) Type in a new symbol, lets use \$SPX.
- 3) Click Ok.

You have just changed the chart to view the S&P 500 index.

Exercise 2. Adding an indicator to the Price Pane.

- 1) Click on the chart and type the letter A on your keyboard.
- 2) Click on the Indicators tab.
- 3) Scroll through the list and select the MovingAvg.
- 4) Click the Add button.
- 5) Click on the MovingAvg label and drag it into the price pane.

You have now added a moving average indicator to the price pane.

Exercise 3. Adding a study to the chart.

- 1) Click on the chart and type the letter A on your keyboard.
- 2) Click on the Studies tab.
- 3) Select Stochastic.
- 4) Click the Add button.

You have now added a Stochastic Study to your chart.

Exercise 4. Drawing tools.

- 1) Click on the Trendline icon on the Drawing Tool, Toolbar on the right side of the screen.
- 2) Click and hold down the mouse button on the low for one of the bars on the chart.
- 3) Drag the mouse to the high of another bar on the chart.

You have now placed a Trendline on the chart.

- 1) Click on the Templates button in the toolbar above the chart.
- 2) Click on the name of one of the templates in the list

Your chart should now have changed to that template.

We hope you have enjoyed your quick walk through using Trade Navigator.